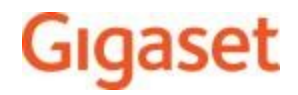

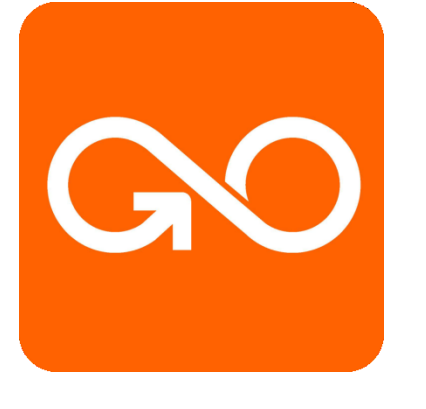

## **Gigaset GO**

# Anrufbenachrichtigung auf

## mobilen Geräten

### Anrufbenachrichtigung auf mobilen Geräten

Um über neu eingegangene Anrufe/Nachrichten bei Ihrem Gigaset GO-Telefon an einem mobilen Gerät (z. B. Ihrem Smartphone) benachrichtigt zu werden, muss das Gigaset GO-Telefon bei Gigaset elements angemeldet sein.

Bitte installieren Sie dazu auf ihrem Smartphone (iOS oder AndroidTM) die Gigaset elements App. Diese finden Sie in den jeweiligen App stores.

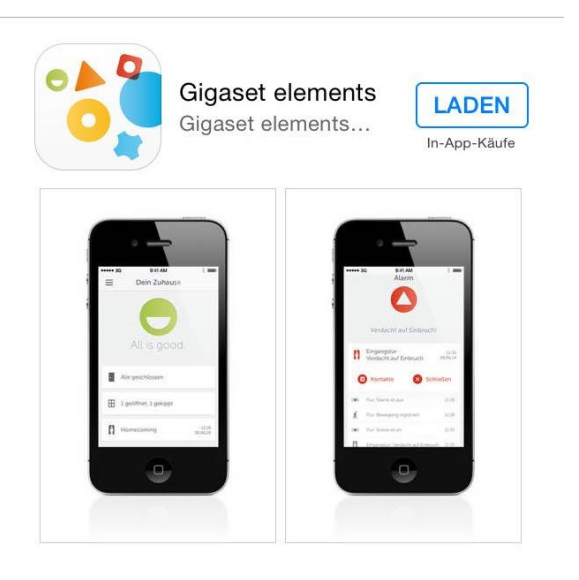

Die kostenlose Gigaset elements App für iPhone oder Android™ kann hier heruntergeladen werden:

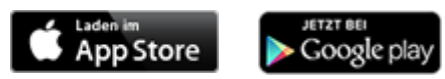

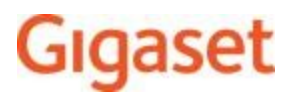

### **Installation der Gigaset elements App**

Registrieren\* Sie sich nach dem Start der Gigaset elements App. Eingabe von Vorname, Nachname, E-Mail und Passwort erforderlich.

Bitte bestätigen Sie die Registrierung mittels E-Mail, die Sie erhalten.

Melden Sie sich nun mit Ihrer E-Mail und Passwort an.

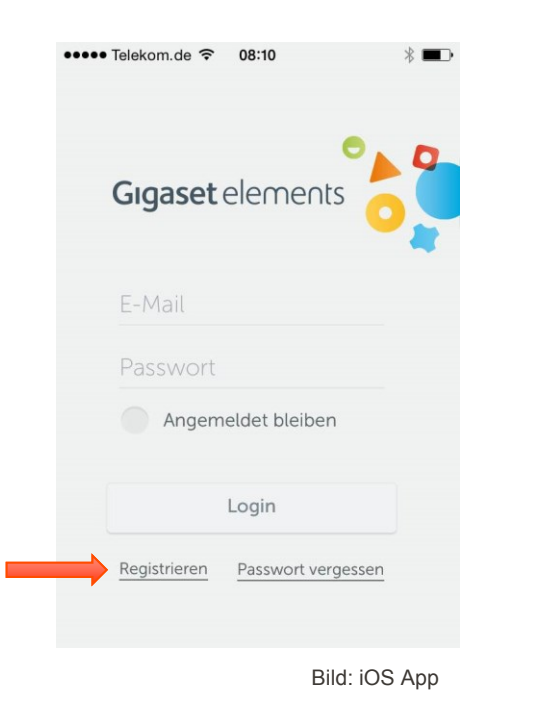

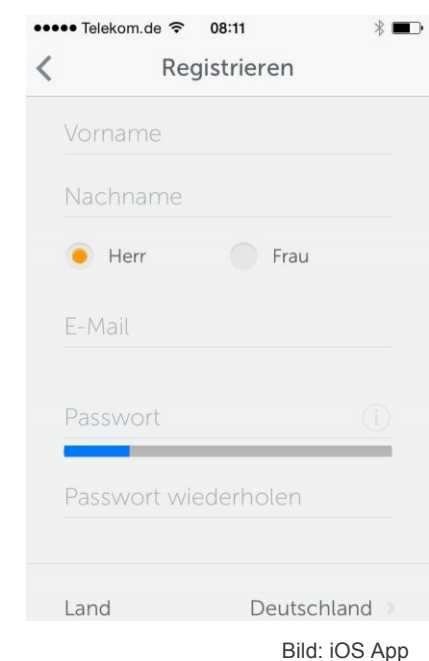

\* ohne Registrierung kann keine Anmeldung an Gigaset elements erfolgen

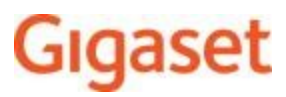

Nachdem Sie ihr Gigaset GO-Telefon in Betrieb genommen haben, verbinden Sie es mit Gigaset elements\*.

Die Anmeldung muss am Gigaset GO-Telefon und am mobilen Gerät durchgeführt werden:

Tippen Sie die IP-Adresse des Gigaset GO-Telefons in einen WEB-Browser (Chrome, Internet-Explorer, Safari, o.ä. ) Ihres PCs oder Tablets ein, um den WEB-Konfigurator des Gigaset GO-Telefons zu öffnen:

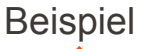

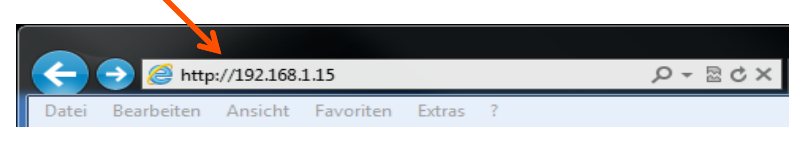

Die IP-Adresse wird durch kurzen Druck auf die Paging-Taste des Gigaset GO-Telefons am angemeldeten DECT-Mobilteil angezeigt.

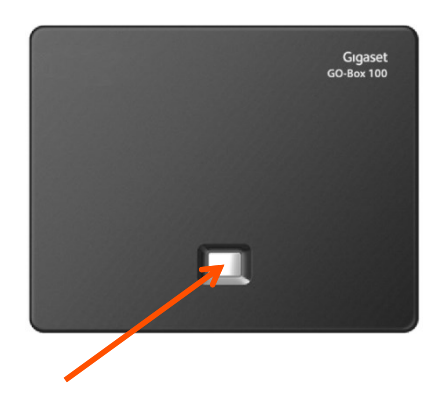

\* Internetverbindung erforderlich

### GIQ

### **Gigaset GO mit Gigaset elements verbinden**

Am Web-Konfigurator des Gigaset GO-Telefons

▶ Einstellungen ▶ Nachrichten ▶ Anrufbenachrichtigung ▶ auf **Jetzt anmelden** klicken . . . ein Aktivierungscode wird angezeigt.

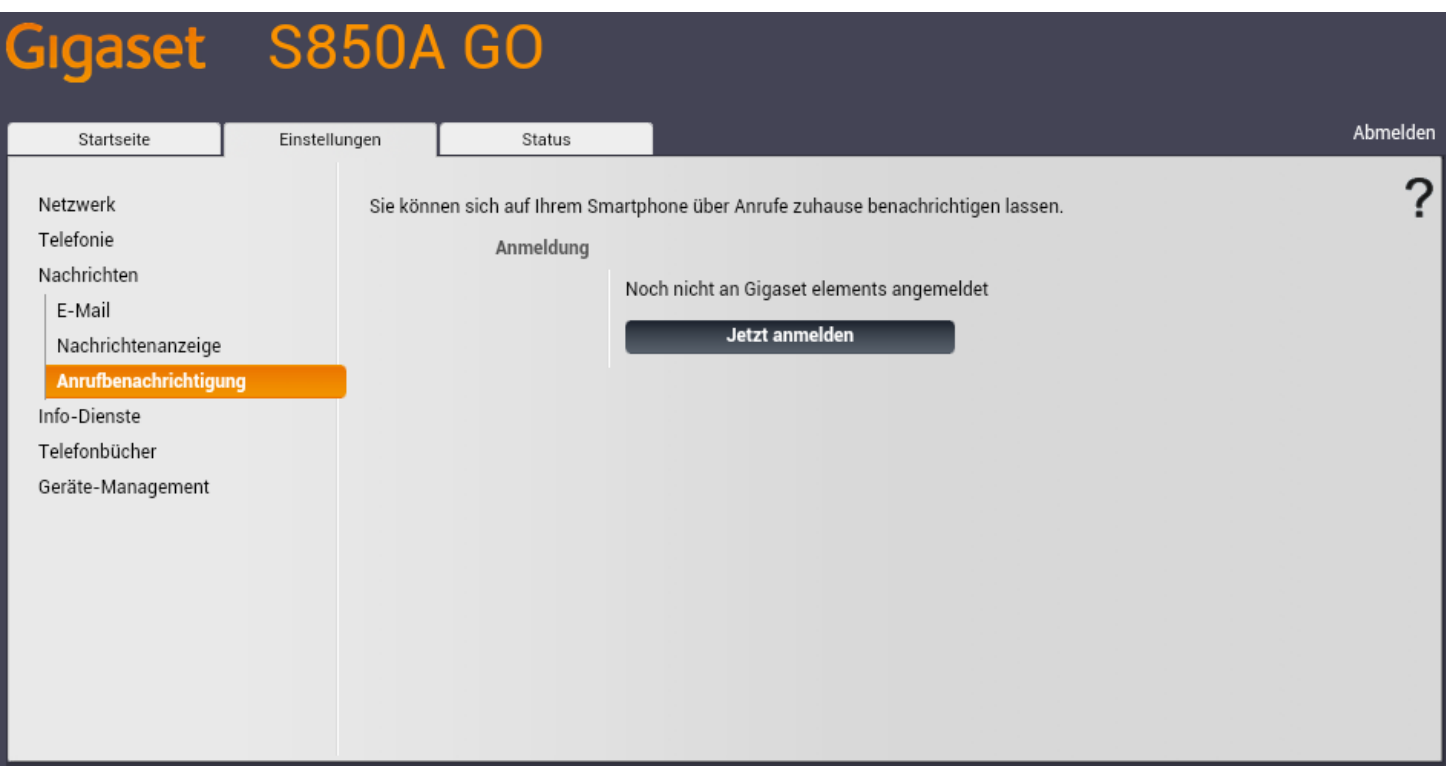

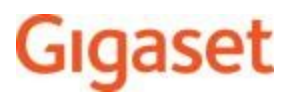

Mit Ihrem persönlichen Aktivierungscode bitte nun das Gigaset GO-Telefon bei Gigaset elements anmelden.

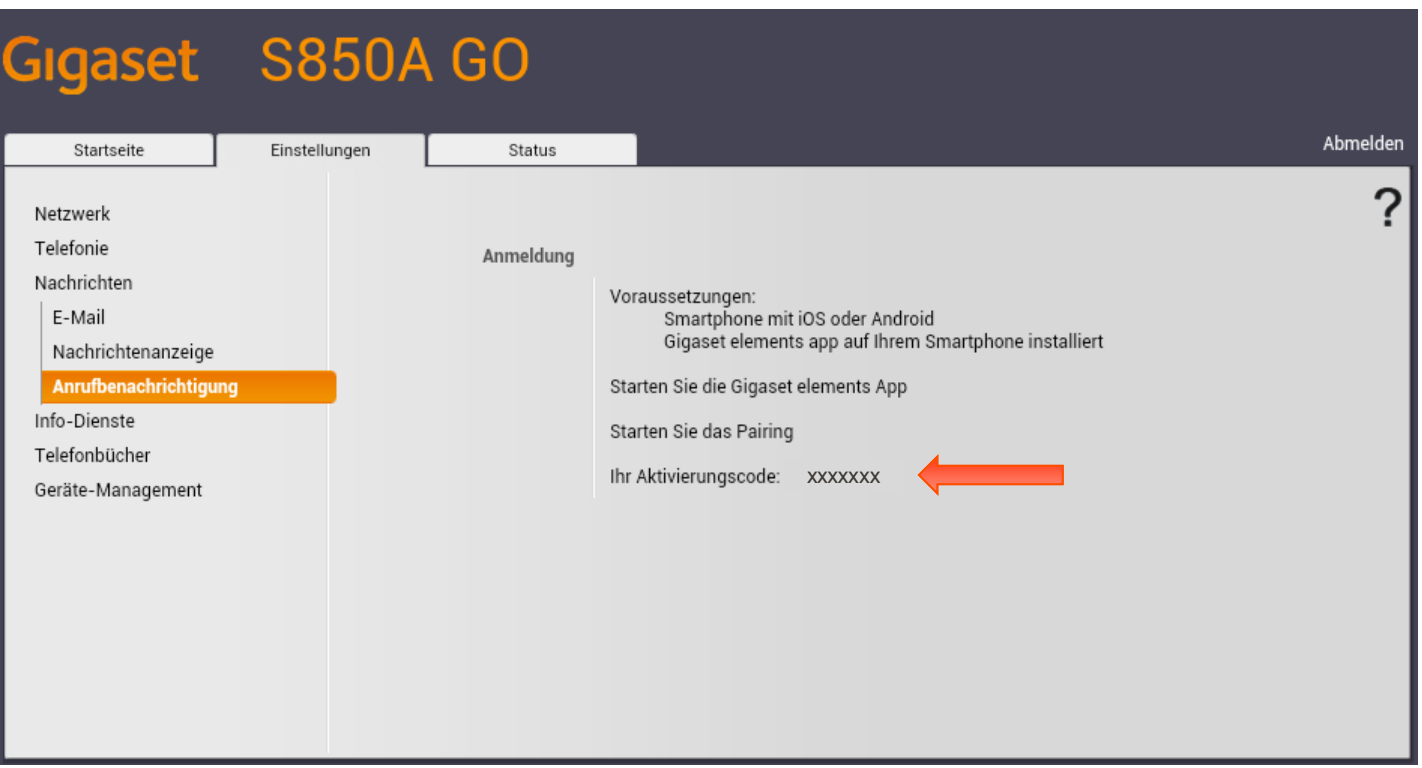

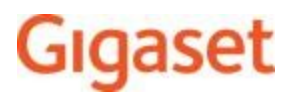

#### **Am mobilen Gerät**

Nach dem Anmeldung an der Gigaset Elements App tippen Sie bitte auf *Go Box* und geben den Aktivierungscode ein.

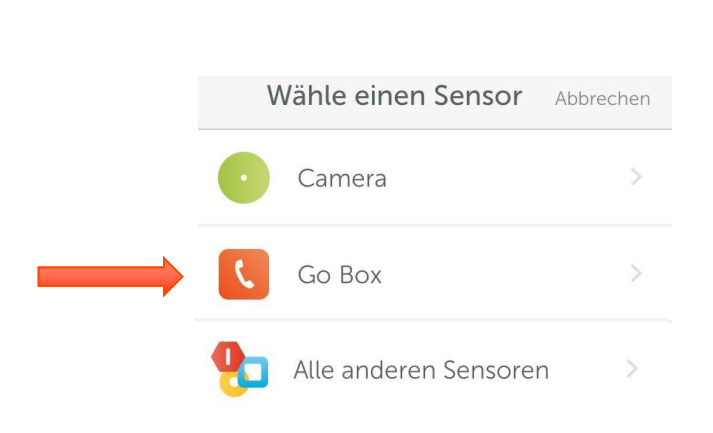

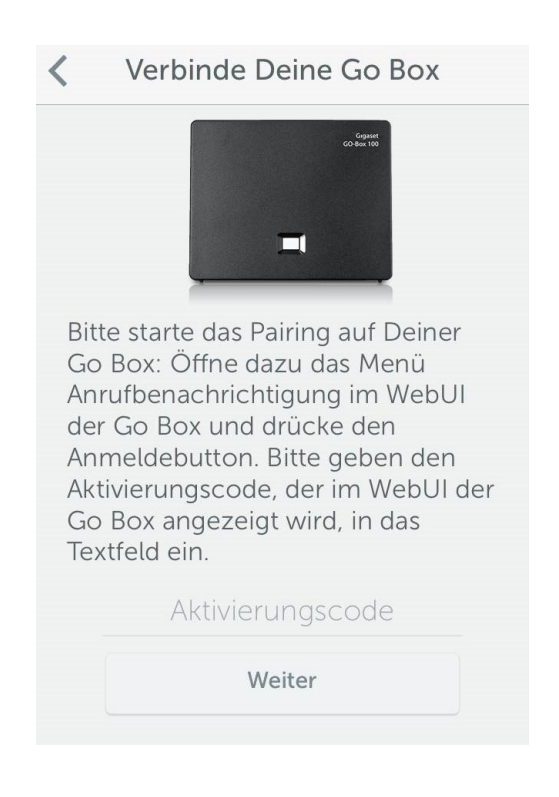

## ەنە

### **Gigaset GO mit Gigaset elements verbinden**

**Sollte Sie bereits eine elements Basis-Station angemeldet haben, dann können Sie die GO-Box wie folgt verbinden Gigaset elements App öffnen ▶ Systemübersicht ▶ Hinzufügen +**  $\triangleright$  auf Go Box tippen  $\triangleright$  den Aktivierungscode aus dem Web-Konfigurator eingeben **Weiter** . . . das mobile Gerät ist jetzt bereit, eingehende Anrufe/Nachrichten des Gigaset GO-Telefons anzuzeigen.

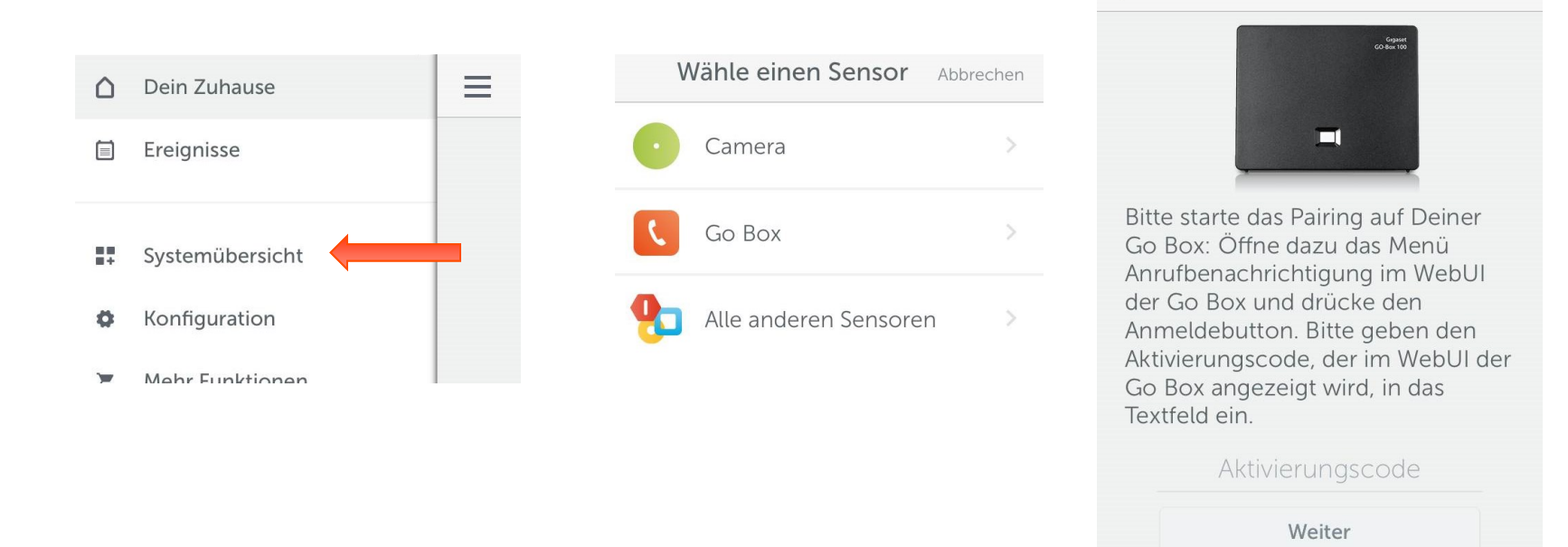

#### **Gigaset Communications GmbH**

Verbinde Deine Go Box

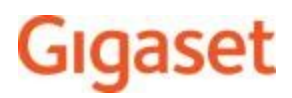

### **Am WEB-Konfigurator des Gigaset GO-Telefons**

War die Anmeldung erfolgreich, wird **An Gigaset elements angemeldet**  angezeigt. Die verfügbaren Verbindungen des Gigaset GO-Telefons werden aufgelistet.

 Verbindungen markieren, für die Sie Benachrichtigungen an Ihrem mobilen Gerät erhalten wollen **Sichern** 

Information:

Sind den Verbindungen Anrufbeantworter zugeordnet, werden Sie auch über neu eingegangene Nachrichten auf diesen Anrufbeantwortern am Smartphone benachrichtigt.

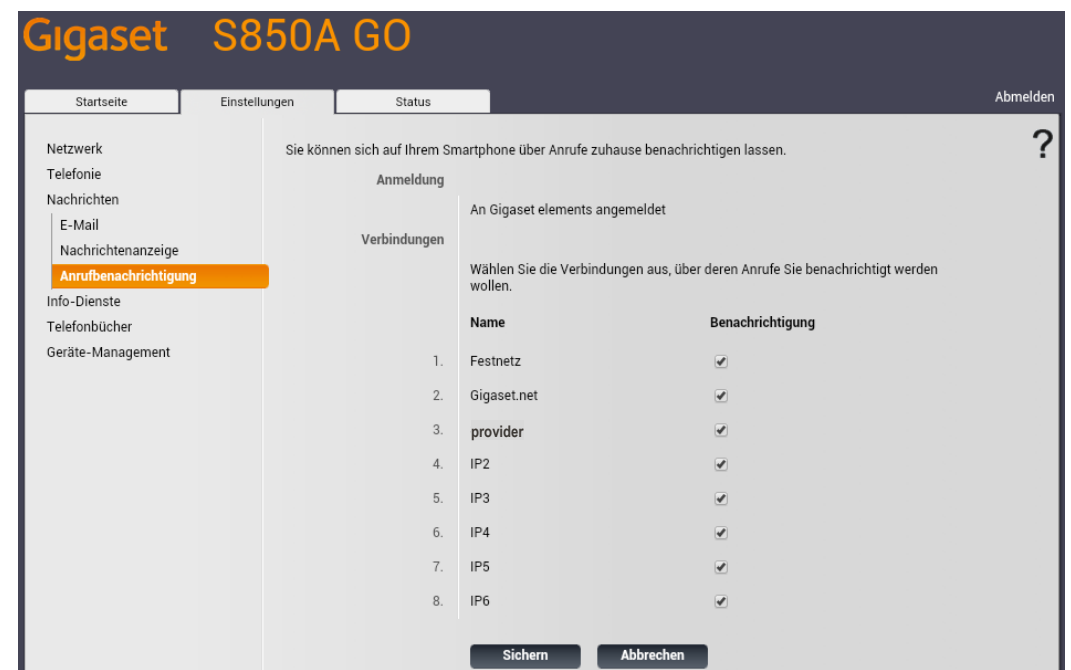

### )ای

### **Ereignisse**

#### **Am mobilen Gerät**

Sie werden in der Gigaset elements App über folgende Ereignisse informiert: Neue Nachricht, Entgangener Anruf, Abgehender Anruf, Angenomm. Anruf

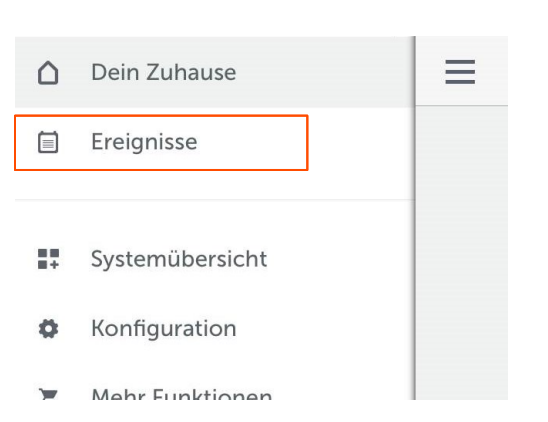

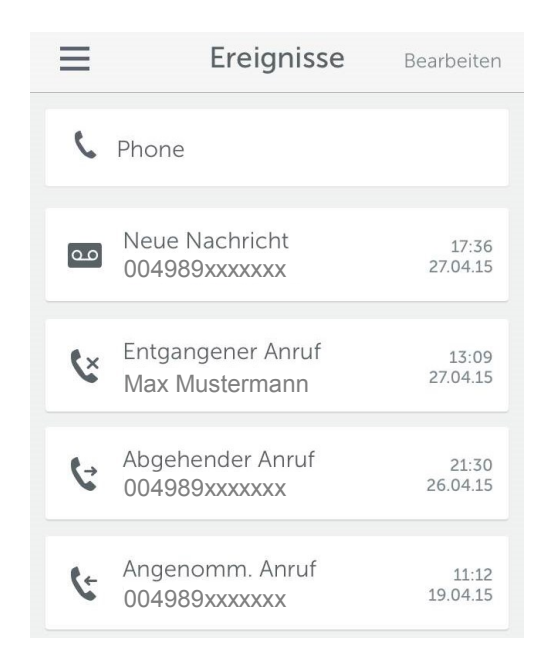

### GIO

### Ereignisse / Anrufer zurückrufen

#### **Am mobilen Gerät**

Tippen Sie einfach auf eines der Ereignisse, dann öffnet sich darunter ein Feld und Sie können mit einem Klick den Anrufer über ihr Smartphone zurückrufen.

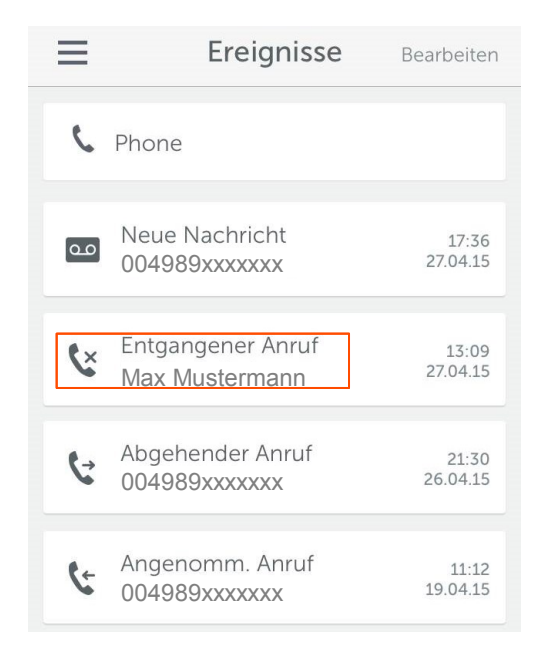

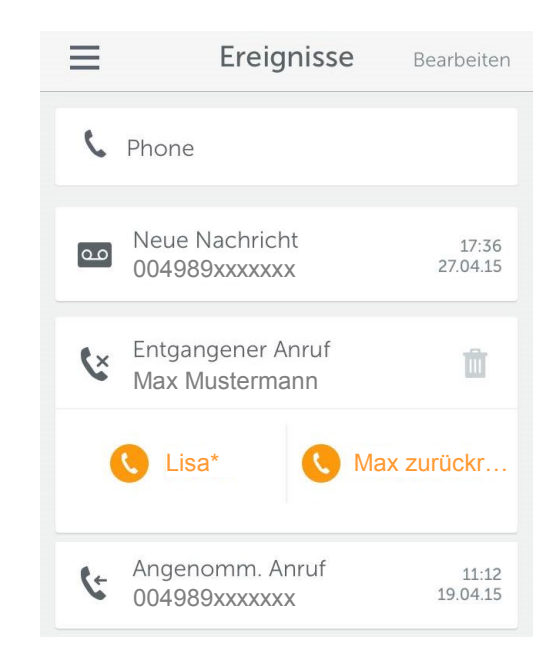

\* Sie haben die Möglichkeit Kurzwahlnummern als zusätzliche Rückrufmöglichkeit einzurichten.

### Giga

### **Konfiguration**

#### **Am mobilen Gerät**

Sie können in der Gigaset elements App bestimmen, auf welchem Weg Sie über eingehende Nachrichten informiert werden wollen.

Dazu öffnen Sie das Konfigurationsmenü  $\blacktriangleright$  Anrufereignisse

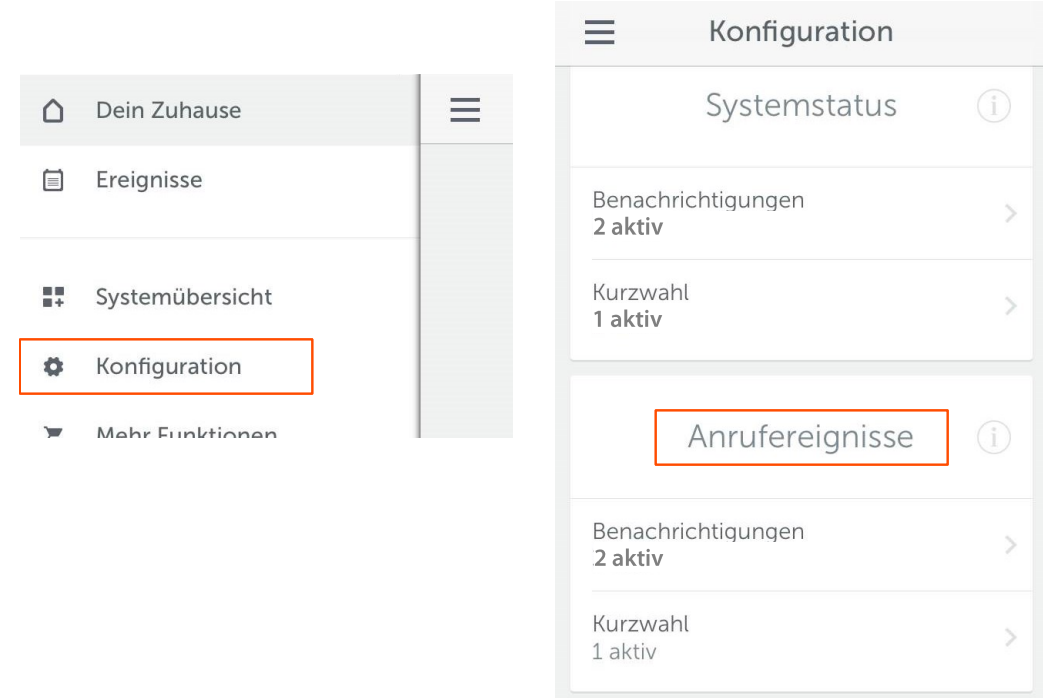

## **GIG**

### **Konfiguration**

#### **Am mobilen Gerät**

Legen Sie nun fest, wie Sie benachrichtigt werden möchten.

Benachrichtigungen

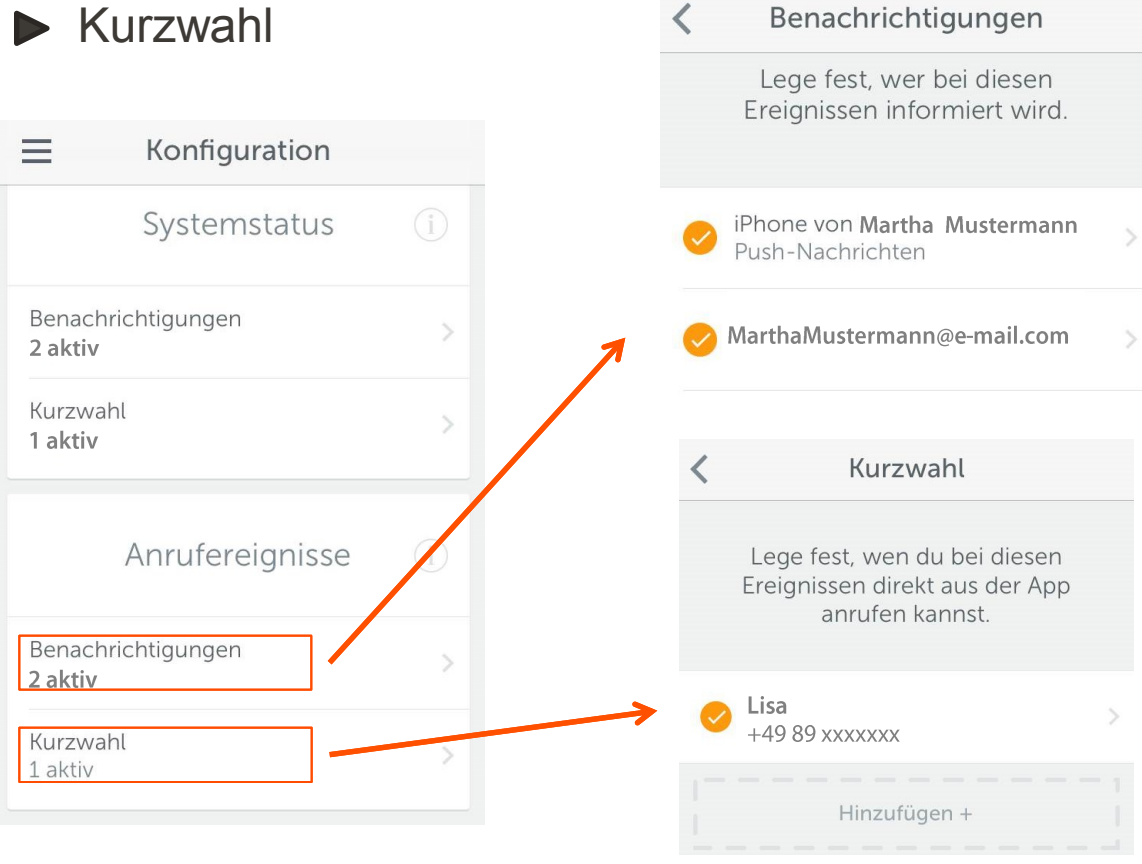

### Gigaset

Issued by Gigaset Communications GmbH Frankenstr. 2a, D-46395 Bocholt

© Gigaset Communications GmbH 2015 Subject to availability. All rights reserved. Rights of modification reserved. [www.gigaset.com](http://www.gigaset.com/)